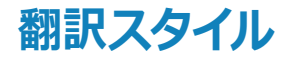

翻訳スタイルは、翻訳結果を左右する条件をまとめたもので、使用する辞書(専門辞書、分野辞書、 ユーザ辞書)と文体や固有名詞の訳出方法などの「翻訳設定」が含まれます。ここでは、翻訳スタイ ルの選択方法と、翻訳スタイルの編集方法を説明します。

# **◆翻訳スタイルについて(英日・日英を含む翻訳専用)**

あらかじめ用意されている翻訳スタイルには、それぞれに名前がつけられています。コリャ英和!一発翻訳 2015では、 次の翻訳スタイルを用意しています。このうち、「一般」がデフォルトの翻訳スタイルです。「ユーザ設定1」 ~「ユーザ 設定 4」は、用意されたジャンル以外の翻訳スタイルを使いたいときに設定していただく翻訳スタイルです。 以下の翻 訳スタイルがあります。英日、日英ともに名称は同じです。

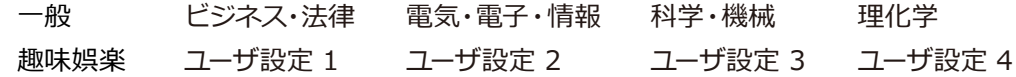

これを使い分けることによって、原文をより正確に翻訳できるようになります。

注 ●翻訳スタイルは、英日・日英専用の機能です。 【<br>】<br><br><br><br><br><br><br><br><br><br><br><br> 意 ●用意されている翻訳スタイルは、製品によって異なります。 × 注 翻訳スタイルの編集は、翻訳方向が「英語から日本語へ」、「日本語から英語へ」の場合と、これを含む翻訳 方向の場合に可能です。たとえば、マルチリンガル版に搭載の「フランス語から日本語へ」の場合には、「フラ ンス語から英語へ」と「英語から日本語へ」で構成されますので、「英語から日本語へ」の翻訳方向における 翻訳スタイルが選択でき、編集も可能になります。

#### **翻訳スタイルを変更するには................................................................................**

翻訳スタイルは、「翻訳スタイルの選択]ボタンをクリックして開くメニューから選択して設定できます。 [操作パ ネル]では、以下のメニューが表示されます。

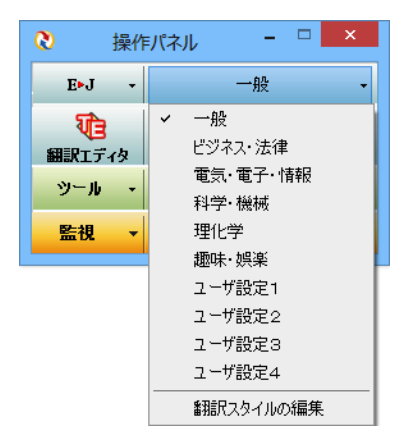

このメニューから使用する翻訳スタイルを選択すると、 その翻訳スタイルに設定されている辞書や翻訳設定が 活用されて翻訳されます。

旧製品のユーザデータを別のコンピュータに移す場合 は、事前に「ユーザデータ更新ツール」を使用し、旧デー タファイルを本製品で使用可能にするための更新処理 を行ってください。

「ユーザデータ更新ツール」の詳しい使い方は、「ユーザデ ータ更新ツール」のオンラインヘルプをご参照ください。

■ [翻訳スタイルの選択] ボタンをクリックして開くメニュー

## **翻訳スタイルを編集するには...............................................................................**

翻訳スタイルに設定されている内容は、[翻訳スタイルの選択]ボタンのメニューにある[翻訳スタイルの編集] で、いつでも編集することができます。このボタンをクリックすると、[翻訳スタイルマネージャ]が起動します。右 はマルチリンガルの例です。言語によりタブで分類されています。

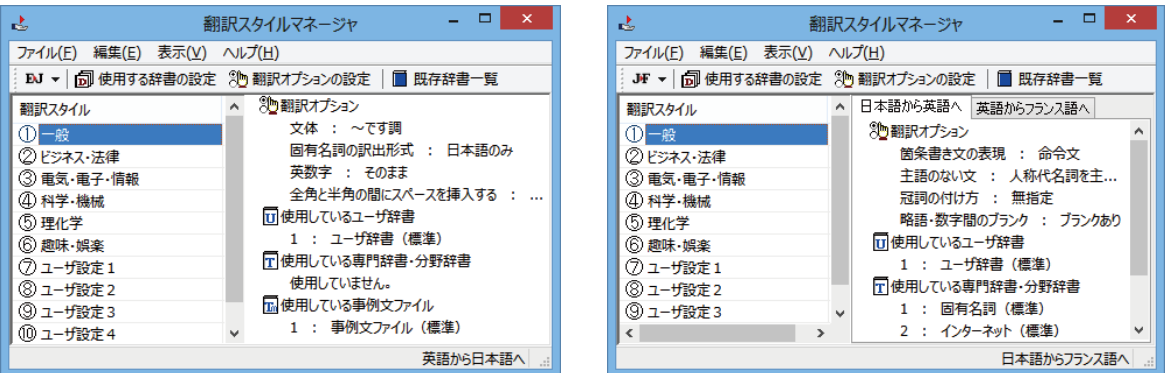

このダイアログの左側には、設定されている翻訳スタイルが一覧表示されます。その1つを選択すると、右側に設定 されている内容が表示されます。

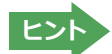

アプレットによっては、呼び出しが異なることがあります。その場合は、オンラインヘルプをご覧ください。

#### **翻訳オプションを変更するには............................................................................**

[翻訳スタイルマネージャ]ウィンドウで、翻訳オプションを変更する翻訳スタイルを選択し、[翻訳オプションの設 定]ボタンをクリックします。

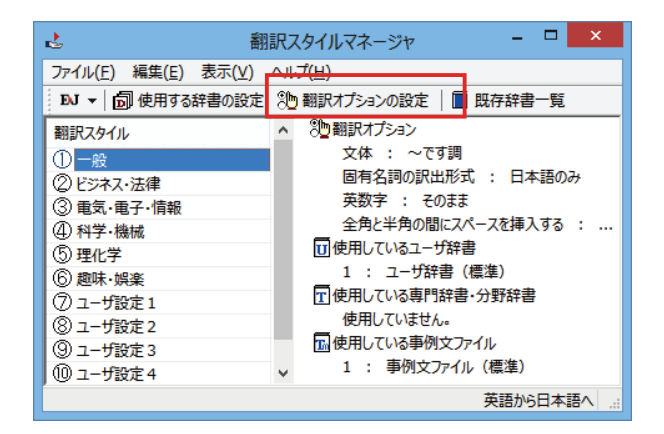

これで、[翻訳オプションの設定]ダイアログが開きます。翻訳オプションでは、それぞれの項目をクリックすると、 ▼マークが出ますので、これをクリックして開くメニューから選択して設定します。

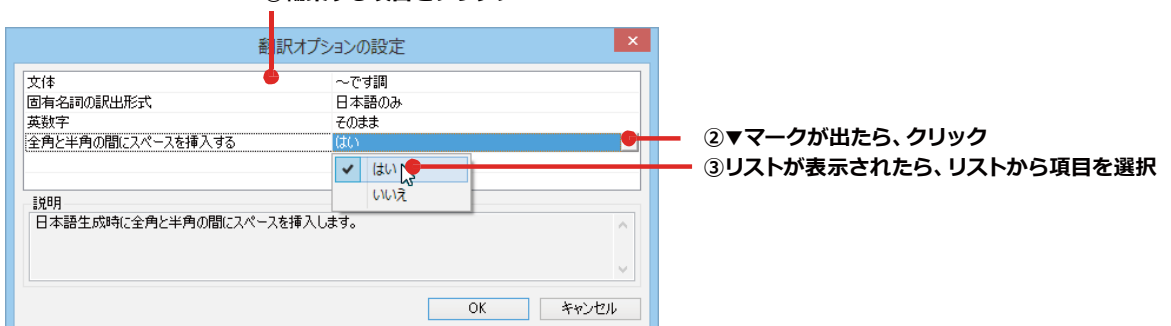

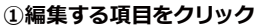

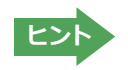

翻訳オプションの変更は、「英語から日本語へ」、「日本語から英語へ」の場合と、マルチリンガルの場 合、これらを含む翻訳方向の「英語から日本語へ」、「日本語から英語へ」のタブでのみ可能です。

### **分野辞書・専門辞書をロード(登録)するには........................................................**

翻訳スタイル「一般」や「ユーザ設定」には分野辞書・専門辞書はロードされていません。ロードすることで翻訳に使 用されます。

[翻訳スタイルマネージャ]ウィンドウで、辞書をロードする翻訳スタイルを選択し、[使用する辞書の設定]ボタンを クリックします。これで、[翻訳で使用する辞書の設定]ダイアログが開きます。

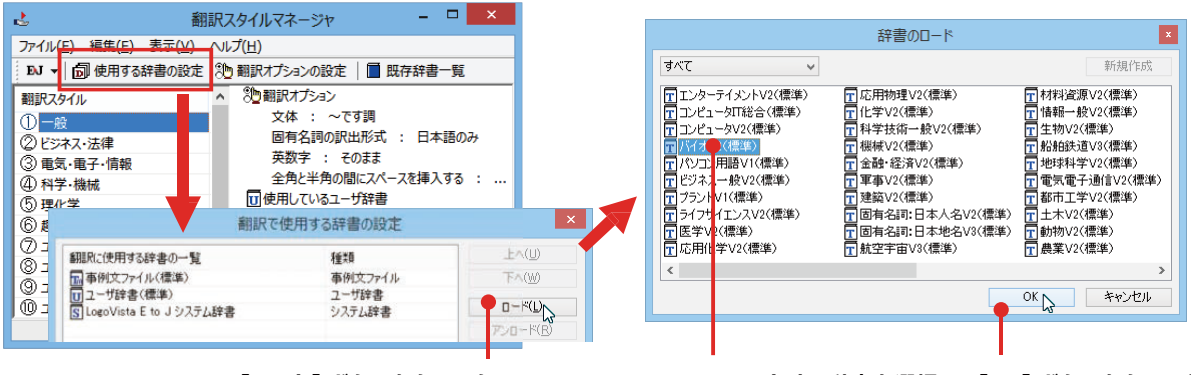

**①[ロード]ボタンをクリック**

**②ロードする辞書を選択し、[OK]ボタンをクリック**

## **ユーザ辞書や事例文ファイルを新規に作成するには................................................**

ユーザ辞書は、デフォルトでは「ユーザ辞書(標準)」が用意されていますが、複数作成し、目的にそって使い分けるこ とができます。また、英日・日英翻訳では、事例文を登録しておく事例文ファイルを活用することもできます。これら が必要になったとき は、新規にファイルを作成し、翻訳スタイルにロードしておく必要があります。

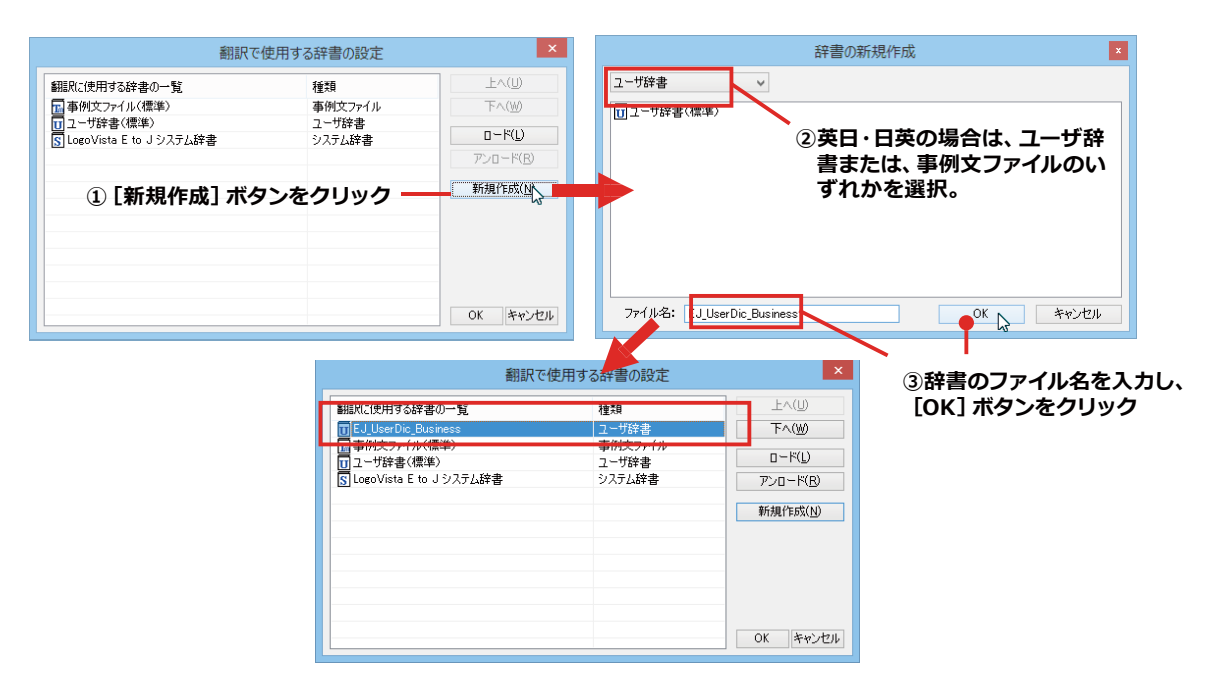

#### **辞書をアンロード(解除)するには........................................................................**

使わない辞書をロードしたままにしておくと、翻訳速度が低下したり、思わぬ翻訳結果になったりします。使わない 辞書はアンロードしておきます。

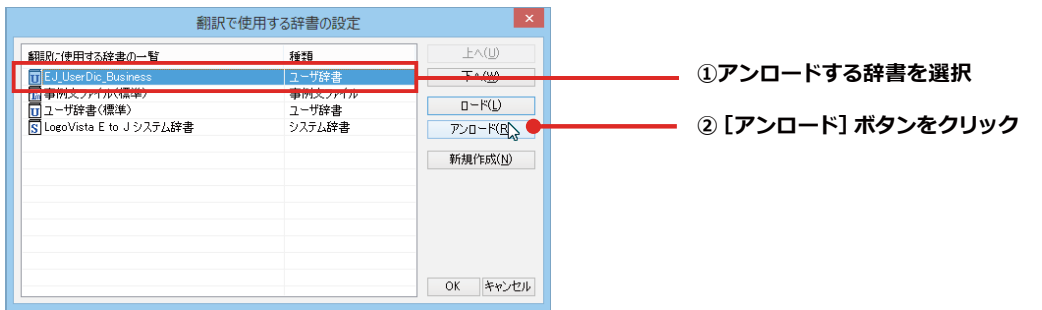